# DISTRICT OF COLUMBIA<br>PUBLIC SCHOOLS y Respuestas **Las 5 Preguntas ^ más importantes sobre el Portal de estudiantes**

# **Iniciar sesión en el Portal de estudiantes**

1. Vaya a: aspen.dcps.dc.gov

 $\mathcal{C}$ 

Mi Info

Página

 $\leftarrow \rightarrow$ 

2.Utilice el usuario y la contraseña temporal que le proporcionaron en el correo electrónico de confirmación de la cuenta.

https://aspen.dcps.dc.gov

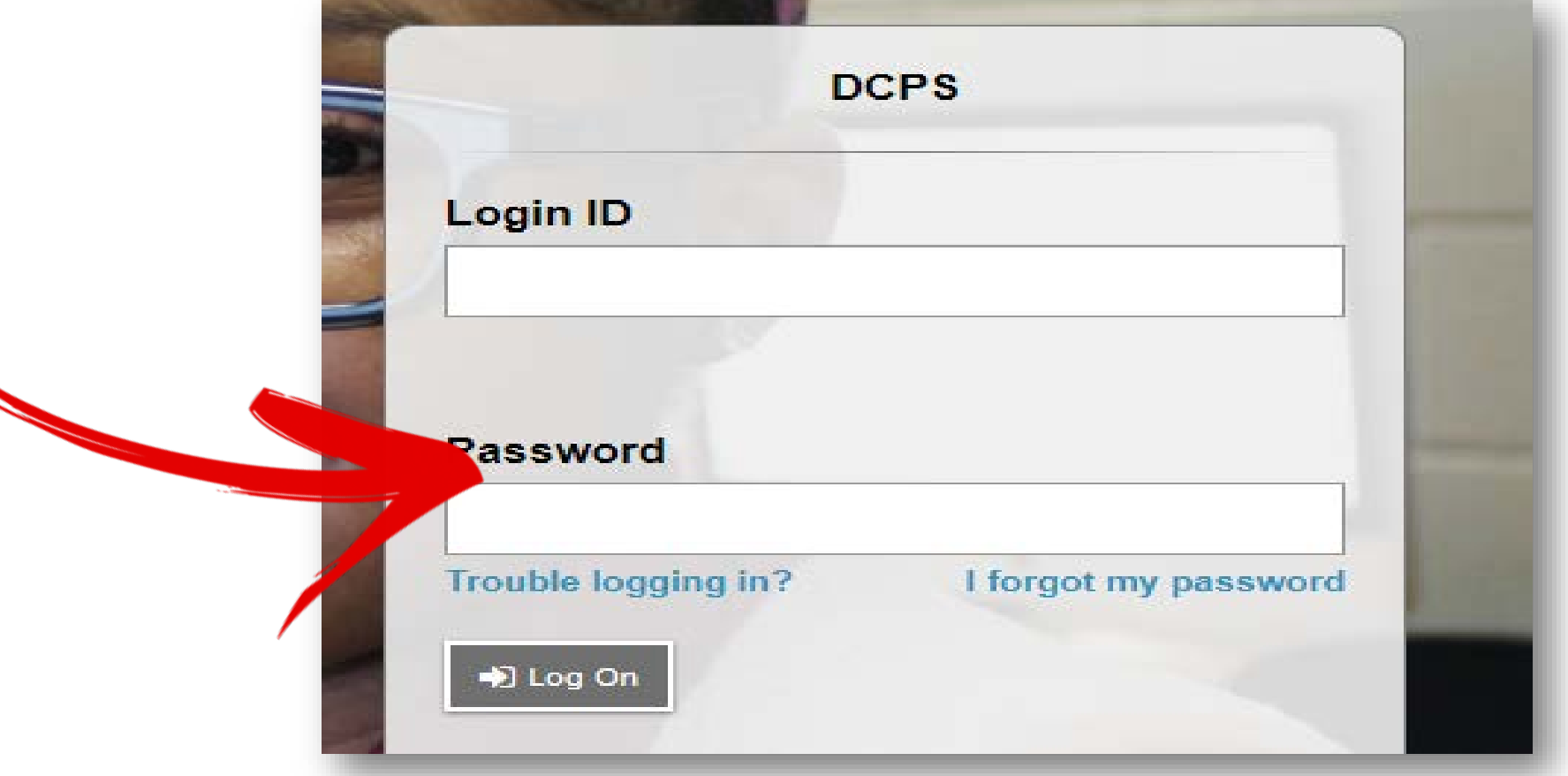

**1. ¿Cómo obtener una cuenta?** Comenzar es fácil. Su usuario y contraseña temporal le llegarán por correo electrónico a la cuenta que indicó en el paquete de inscripción de su hijo Si no recibe el correo electrónico, comuníquese con la secretaría de admisiones de su escuela y pídales que se aseguren de que hayan colocado en aspen una dirección de correo electrónico válida. Si ya tiene una cuenta y tiene problemas para restablecer su contraseña, llame al (202)442-5715.

- Después de iniciar sesión en tu cuenta, haz clic en la pestaña superior denominada Mis Datos.
- 2. Haz clic en la pestaña lateral denominada Asistencia para ver la información de la asistencia por fecha.

**Grupos** 

**Académico** 

**2. ¿Cómo puedo revisar cuántas ausencias tengo?** ¡Cada día cuenta, y tú puedes estar al tanto de tu asistencia todos los días a través del Portal de estudiantes!

### **Seguimiento de la asistencia**

1.

**Calendario** 

**3. ¿Cuál fue la nota de mi examen de matemáticas de la semana pasada?** Para la revisión de notas y tareas solo hay que seguir unos pasos sencillos.

# **Visualización de notas y tareas**

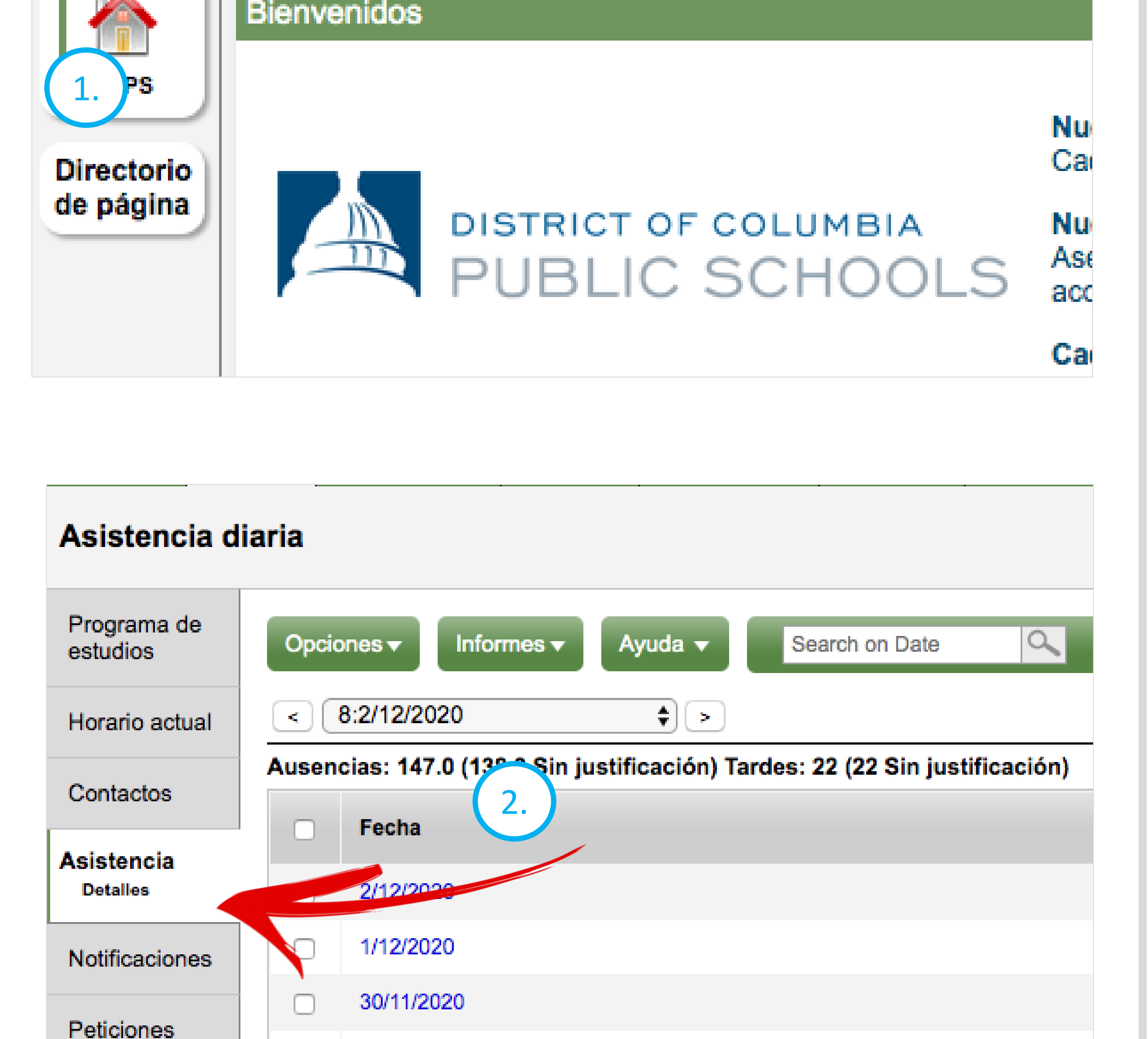

- 1.Haz clic en la pestaña superior denominada Cursos y Estudios (*Academics*).
- 2. Haz clic en la pestaña lateral denominada Tareas (*Assignments*) para ver las tareas de una materia y utiliza las flechas en la parte superior derecha de tu pantalla para pasar de una materia a otra.
- 3. Haz clic en Nombre de la tarea (*Assignment Name*) para ver los detalles y comentarios del maestro.

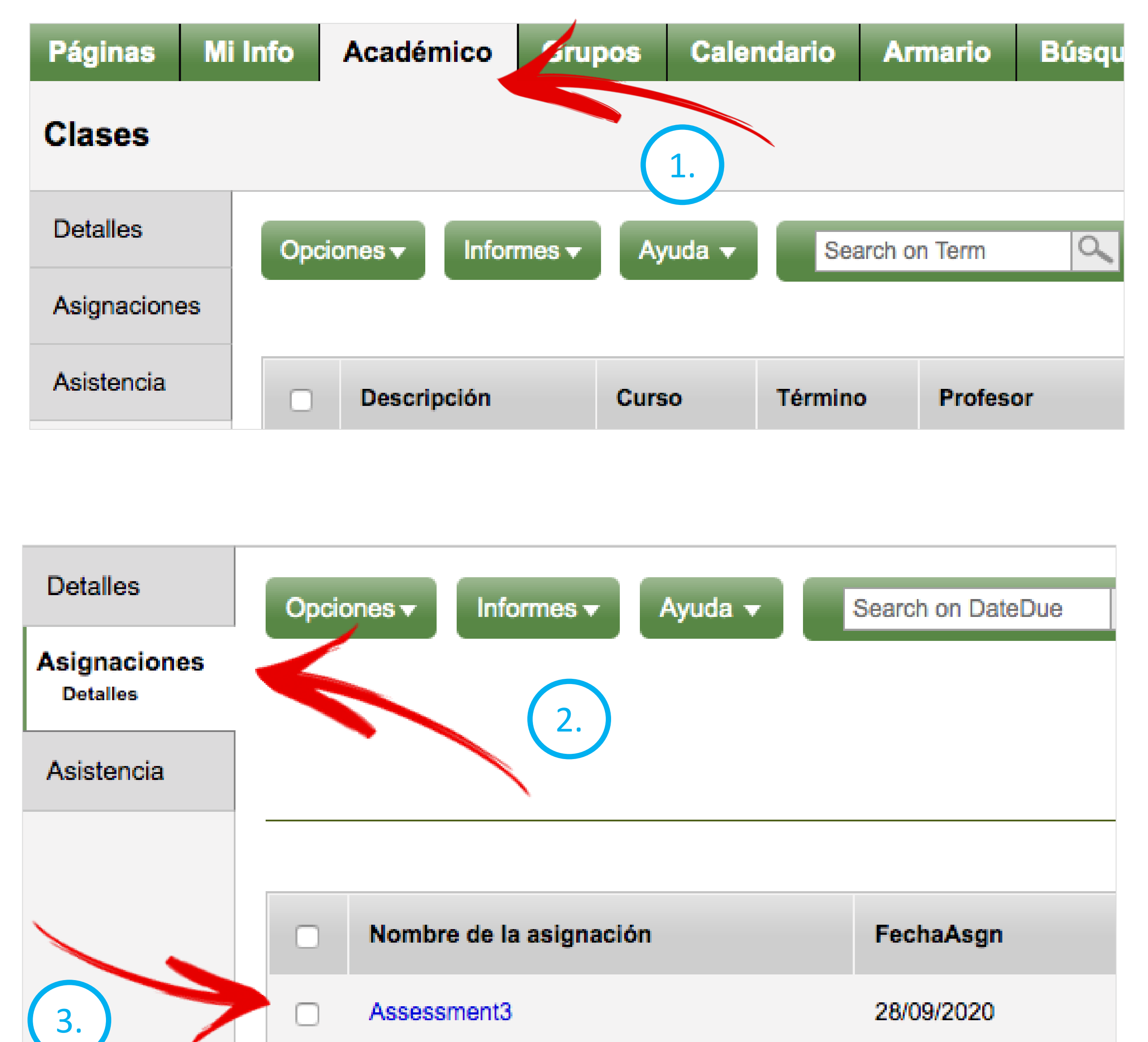

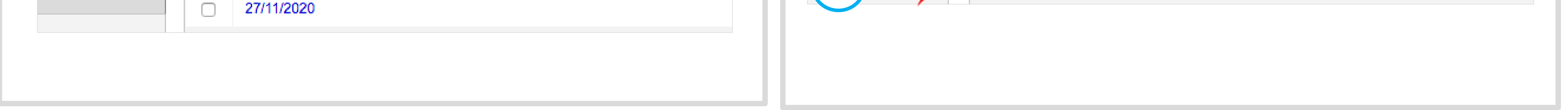

2.

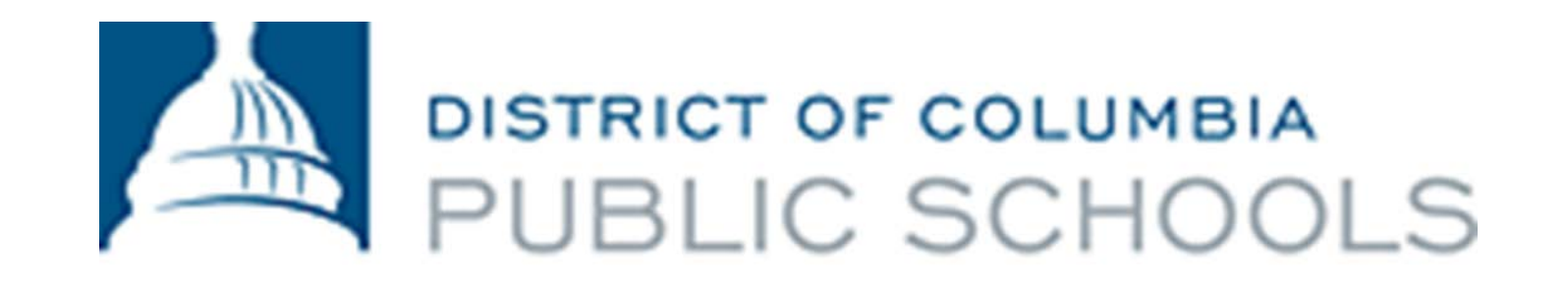

**4. ¿Puedo recibir una alerta si saco una nota por debajo de C en esa gran prueba?** Activar las notificaciones de correos electrónicos garantizará que sepas sobre una nota baja tan pronto como el maestro la publique. Las notificaciones se pueden modificar y configurar para cualquier porcentaje de notas que te interese saber.

## **Configuración de las notificaciones de correos electrónicos**

- 1.Haz clic en la pestaña superior denominada Mis Datos (*My Info*).
- 2.Haz clic en la pestaña lateral denominada Notificaciones (*Notifications*).
- 3. Escoge la dirección de correo electrónico a la que te gustaría que te envíen las notificaciones.
- 4. Ingresa el límite máximo deseado para determinar sobre qué notas quieres que te notifiquen.

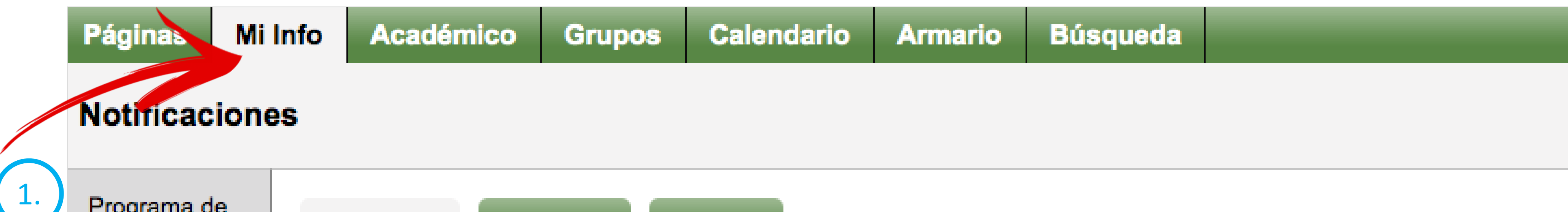

**5. ¿En qué clase estoy en este momento?** Los horarios te ayudan a tener noción de dónde tienes que estar durante la jornada escolar. También puedes ver los horarios de ambos semestres del año en curso.

#### **Revisión de los horarios**

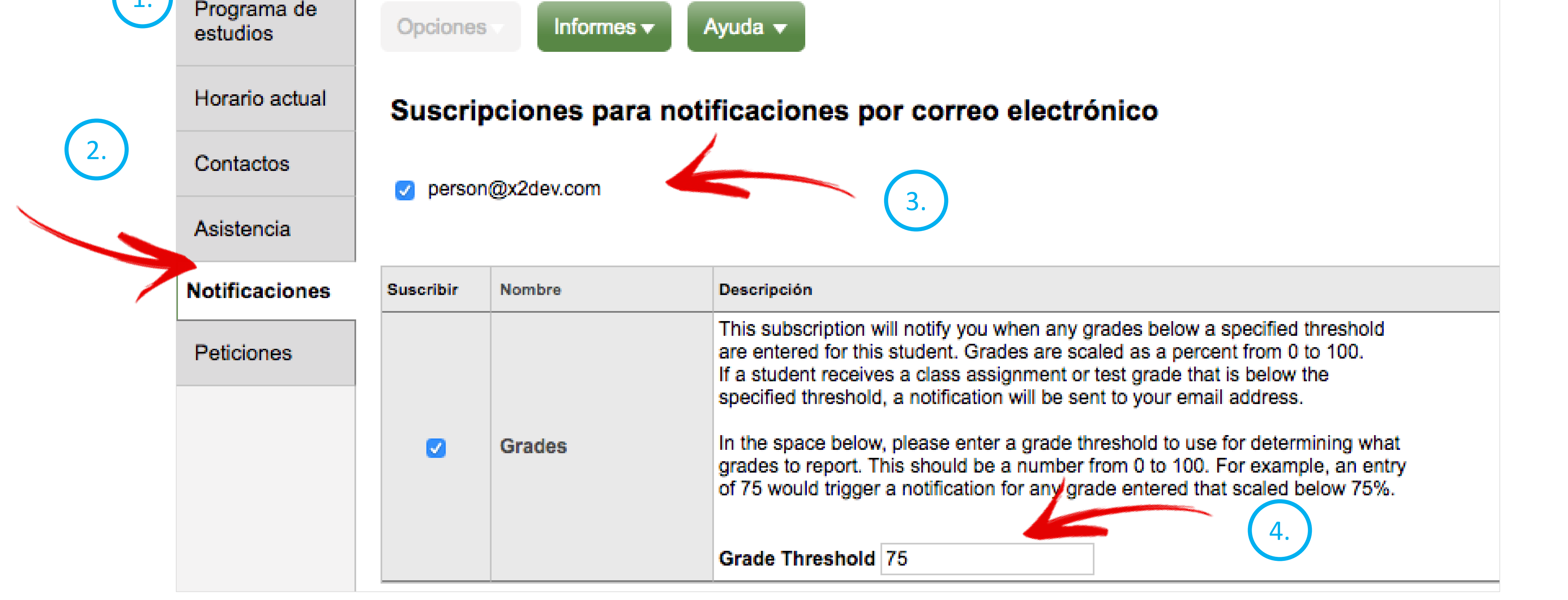

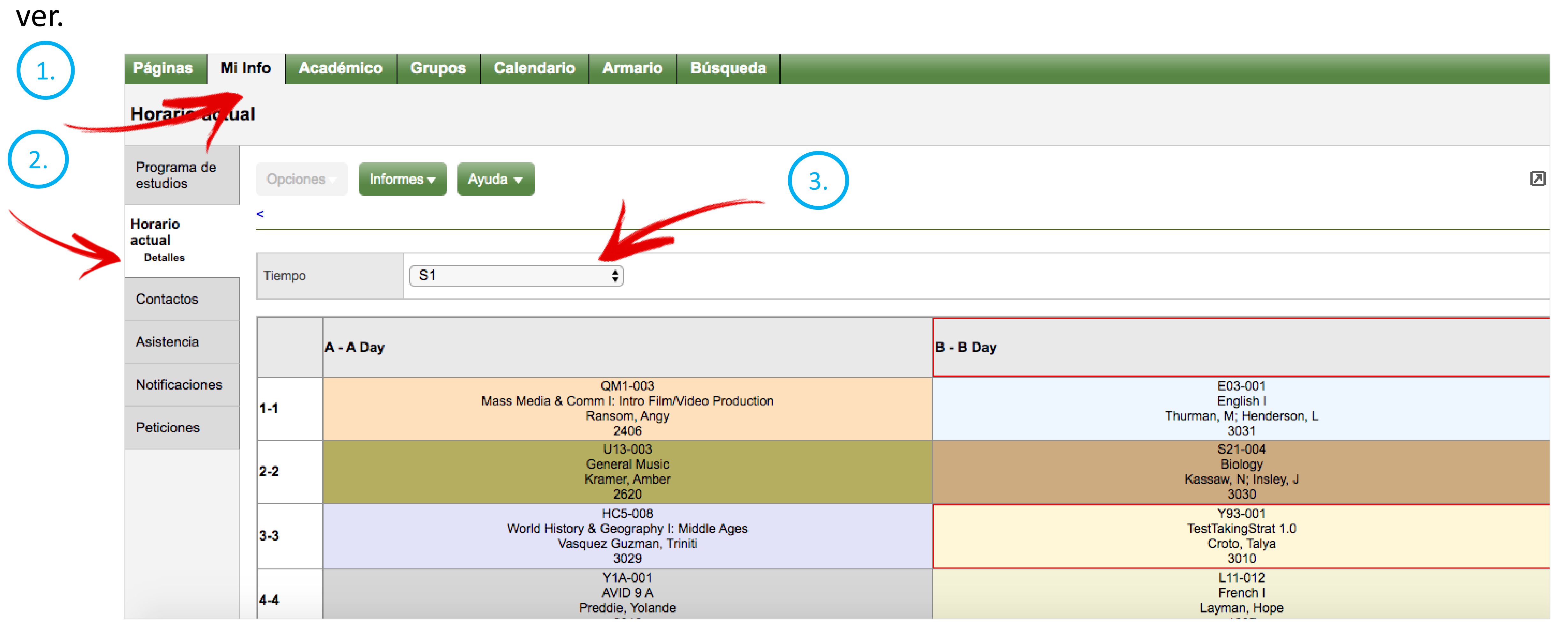

1.Haz clic en la pestaña superior denominada Mis Datos (*My Info*).

2. Haz clic en la pestaña lateral Horario vigente (*Current Schedule*).

3.Utiliza el menú desplegable en la parte superior de la pantalla para seleccionar el semestre o trimestre que te gustaría

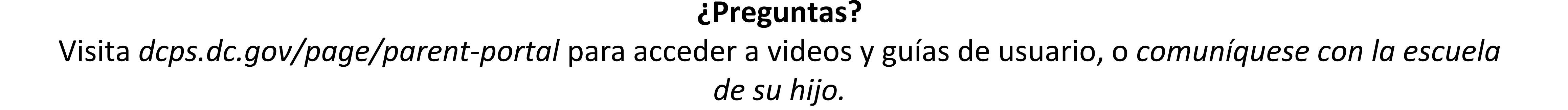